## **Assign Administrative Roles**

## Table of Contents

Overview of the [administrative](http://docs.mithi.com/#overview-of-the-administrative-roles-in-vaultastic) roles in Vaultastic [Updating](http://docs.mithi.com/#updating-a-user-s-role) a user's role

**Note**: The Vaultastic Inactive Store will henceforth be called the Vaultastic Open Store. During the transition, you will find references for both names within the documentation and other communications.

## Overview of the administrative roles in Vaultastic

When you provision your first Vaultastic domain, two administrative roles (senior admin and junior admin ) get created for your organization. Vault IDs assigned these roles can perform administrative tasks as mentioned in the table below:

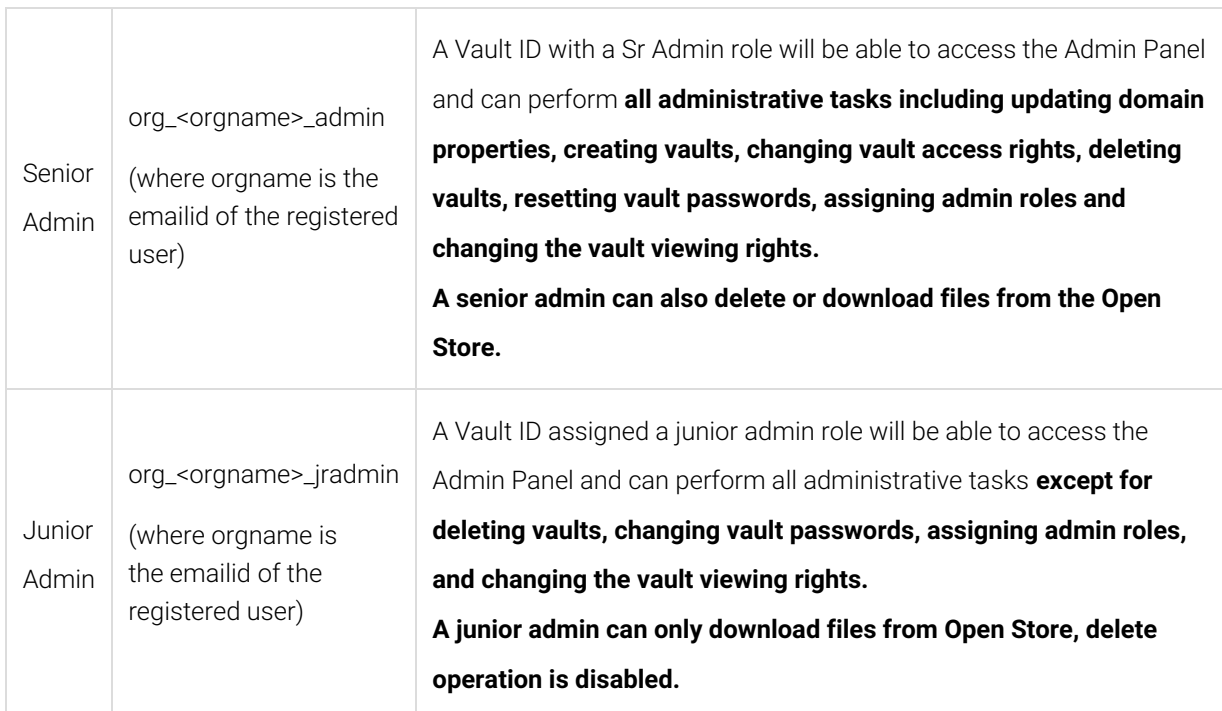

By default, the senior admin role is assigned to the system default **postmaster** user.

**Note**: For the first domain created, the roles allow admins to update the properties of the newly created domain. For subsequent Vaultastic domain addition, the roles for the organization is updated to allow update If you login to your Vaultastic domain using an account having a senior admin role, then you can in turn assign the senior or junior admin role to any user in the domains of your organization.

## Updating a user's role

- 1. [Log](https://docs.mithi.com/home/how-to-log-in-to-the-admin-panel) in [\(https://docs.mithi.com/home/how-to-log-in-to-the-admin-panel\)](https://docs.mithi.com/home/how-to-log-in-to-the-admin-panel) to the Vaultastic Application using Administrative rights and navigate to the Admin Panel.
- 2. In the left pane, click on the Vaultastic domain and select Vaults. The middle pane will show the list of vaults in the selected Vaultastic domain.
- 3. Click the vault summary shown in the middle pane. The details pane will now show the details of the selected vault.
- 4. In the right pane, expand the **User** Access section
- 5. Choose a suitable role.
- 6. Click on **Save** in the bottom right corner**.**